# **GUIDE TO BOOKING A PC**

**In this guide you will see how you can book a PC to use in the Learning Environments.**

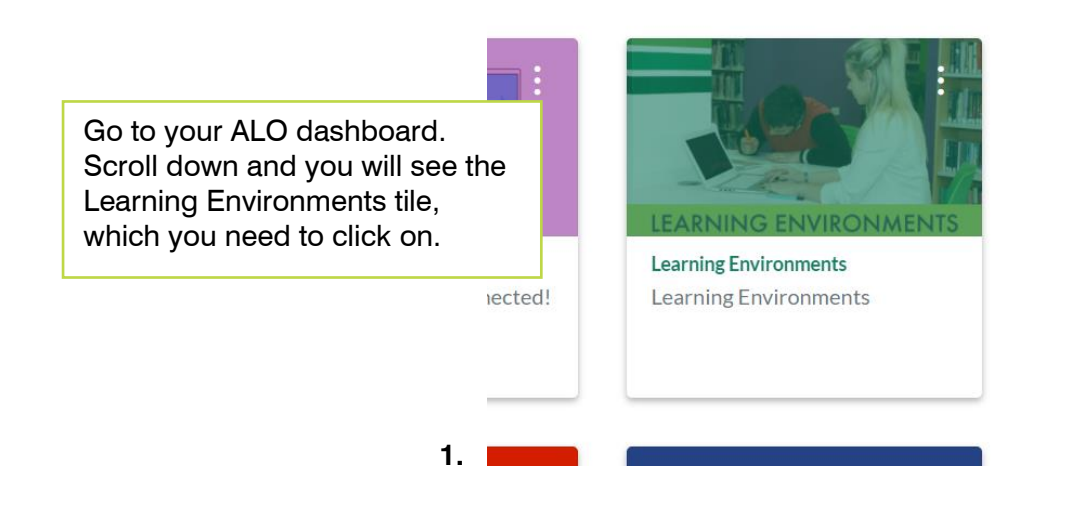

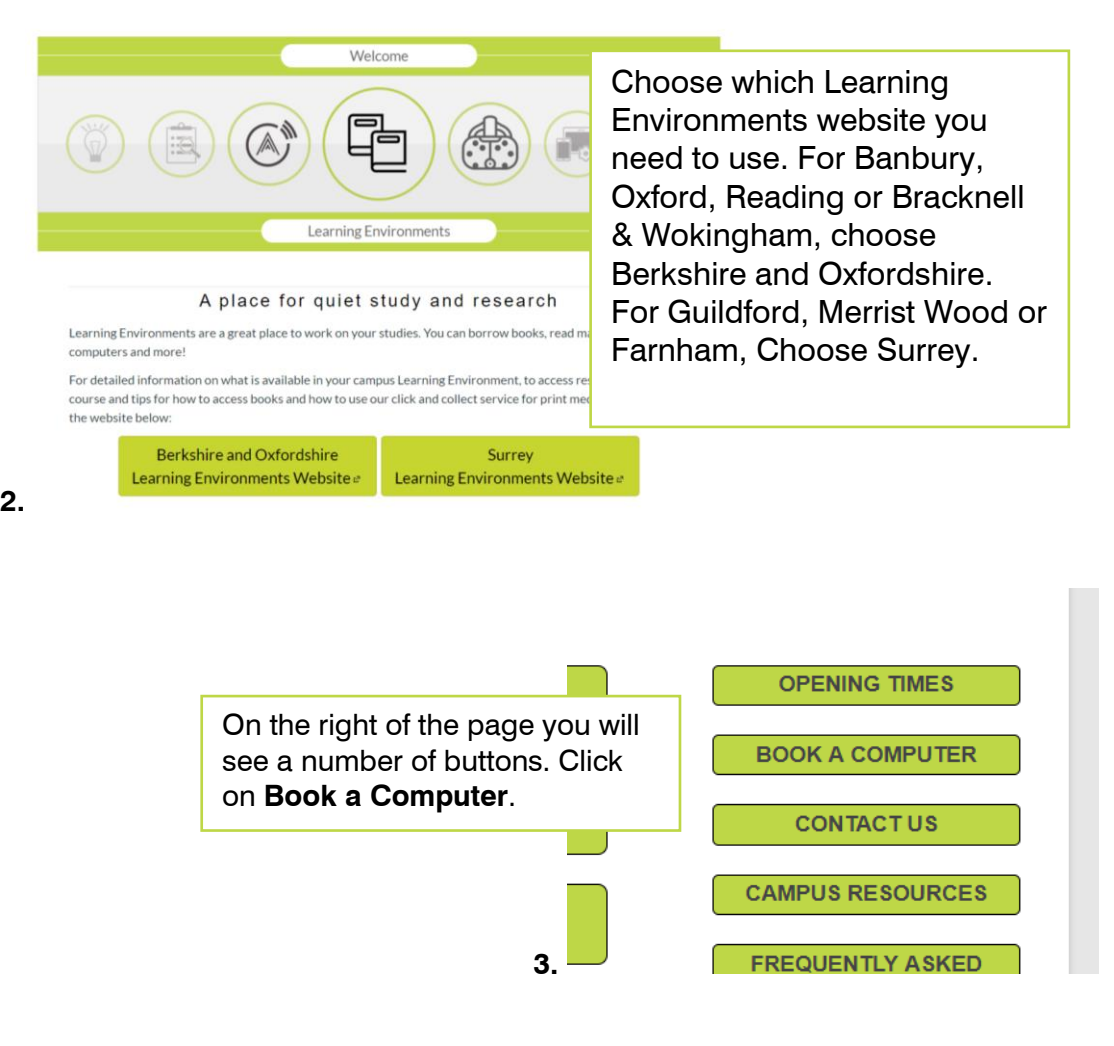

**2.**

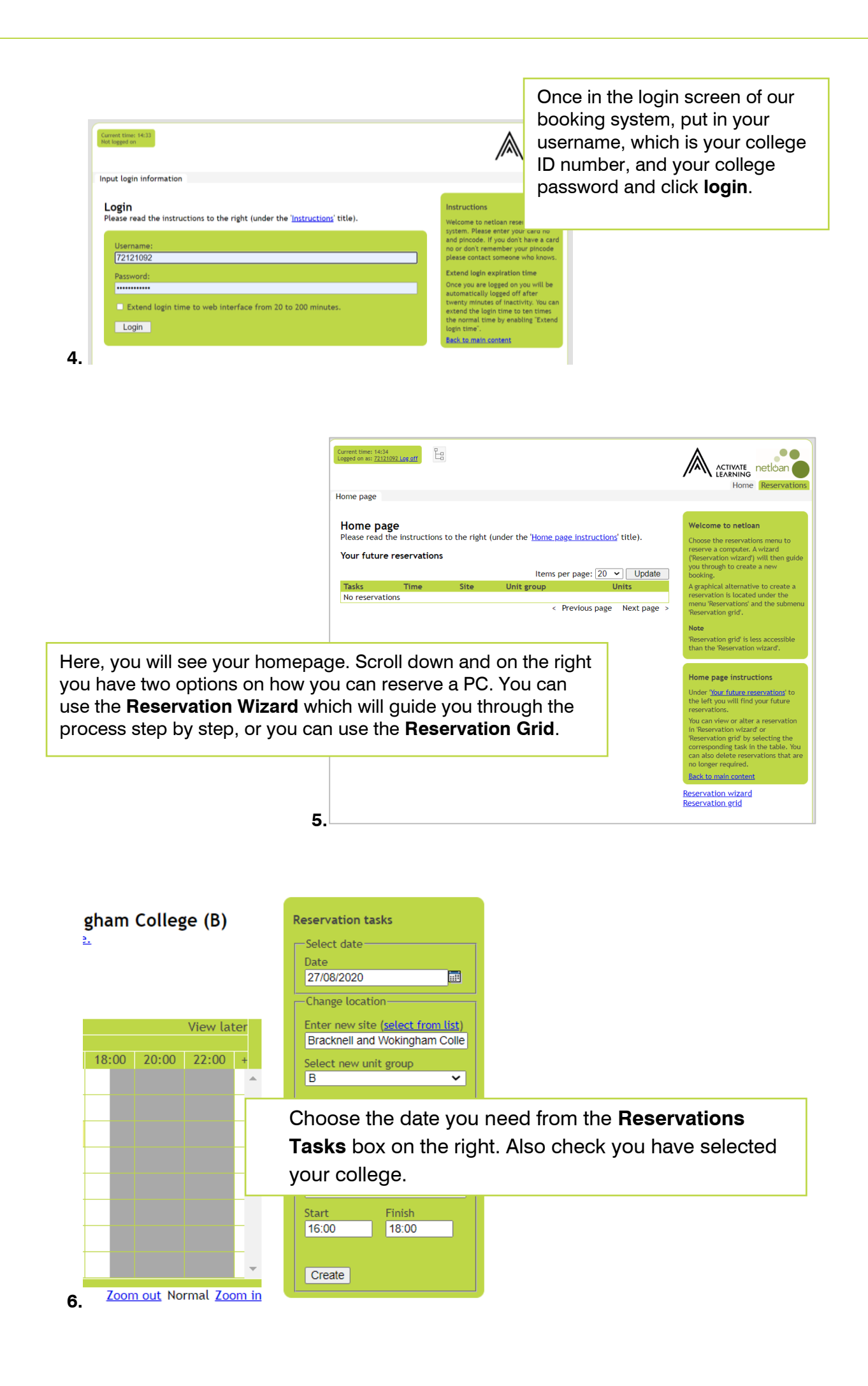

Using the **Reservation Grid,** you can click on a free slot which will turn yellow.

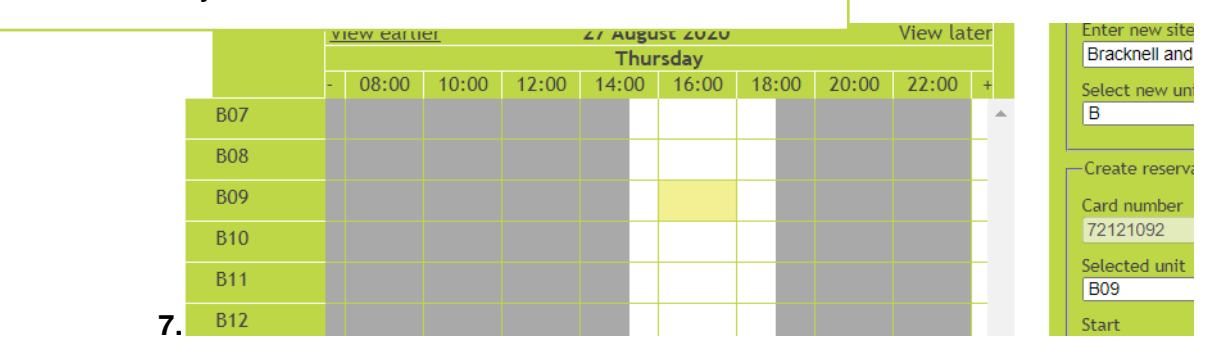

gham College (B) ă,

| <b>View later</b>       |       |       |           |
|-------------------------|-------|-------|-----------|
|                         |       |       |           |
| 18:00                   | 20:00 | 22:00 | $\ddot{}$ |
|                         |       |       |           |
|                         |       |       |           |
|                         |       |       |           |
|                         |       |       |           |
|                         |       |       |           |
|                         |       |       |           |
|                         |       |       |           |
|                         |       |       |           |
|                         |       |       |           |
|                         |       |       |           |
|                         |       |       |           |
|                         |       |       |           |
|                         |       |       |           |
|                         |       |       |           |
| Zoom out Normal Zoom in |       |       |           |

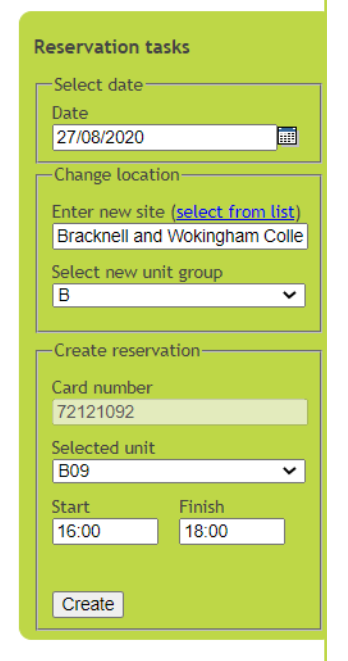

You can scroll through the drop down menu which says **Unit Groups** to find a free slot if all PCs are booked. These are banks of PCs in the Learning Environments and over time you will get to know which PCs are where.

The time and computer number will be entered into the **Reservation tasks** box for you.

Edit the finish time if you need to in the task box.

When the details are correct click **Create** to make the booking.

Click on the **Home** tab to see your reservations, where you can edit or delete your reservations.

### Home page

Please read the instructions to the right (under the 'Home page instructions' title).

### Your future reservations

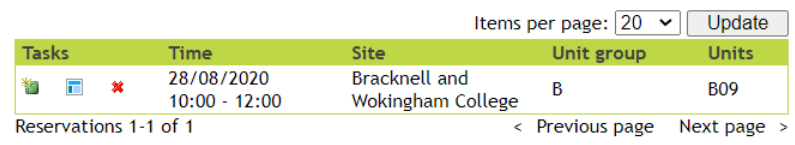

#### **LEARNING** Home Reservations

## Welcome to netloan

Note

Choose the reservations menu to reserve a computer. A wizard ('Reservation wizard') will then guide you through to create a new booking.

A graphical alternative to create a reservation is located under the menu 'Reservations' and the submenu 'Reservation grid'.

**9.**

**When using our PC booking system, there are a few things you should know.** 

- **You must have a booking to use a PC in the Learning Environments. You will not be able to simply walk in and sit down and use a PC.**
- **You cannot book more than two sessions per week. If this creates a problem for you, speak to your tutor, who can speak to us.**
- **You can book a session up to two weeks in advance.**
- **You may be able to stay an extra hour on your PC if no one has booked that PC after your slot. When you come to the end of your two hours, your PC will ask you if you want to stay longer and if you do, you can simply decide to accept and do that.**
- **We ask you to please make a note of your booking. For example, which computer you're using. Then, when you walk into the Learning Environment, you can go straight to your PC.**
- **You will need to clean your PC or Laptop before you use it.**